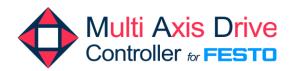

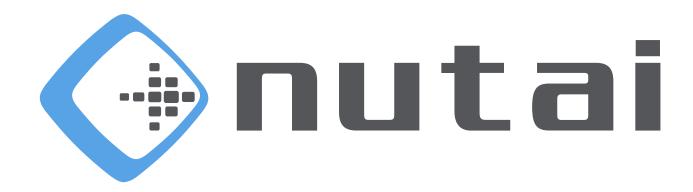

April 5, 2024

Festo CMMT-AS/ST Configuration Manual

www.nutai.com

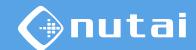

- 1 Introduction
- Necessary software
- 3 Connection with controller
- 4 Project creation
- 5 Component selection
- 6 Configuration
- 7 Support

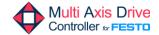

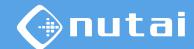

- 1 Introduction
- Necessary software
- 3 Connection with controller
- 4 Project creation
- 5 Component selection
- 6 Configuration
- 7 Support

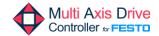

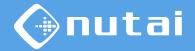

#### Introduction

This manual explains the configuration of Festo CMMT-AS/ST motor controller so that it can be operated from a UR robot using the NUTAI URCap Multi Axis Drive (MAD) Controller.

Note that this manual explains the minimum required configuration, so it is left pending for the user to complete other configuration options specific for their end application.

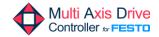

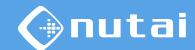

- 1 Introduction
- 2 Necessary software
- 3 Connection with controller
- 4 Project creation
- 5 Component selection
- 6 Configuration
- 7 Support

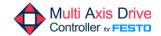

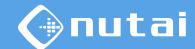

### Necessary software

To configure the Festo CMMT-AS/ST motor controller, it will be necessary to download and install the Festo Automation Suite (FAS) software on your computer, available for Windows.

To do this, go to the Festo<sup>1</sup> website and download the latest version available, making sure that it is compatible with your CMMT-AS/ST controller, as indicated in the following slides.

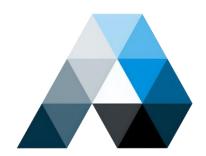

<sup>1</sup> Festo oficial website:

https://www.festo.com

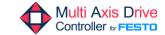

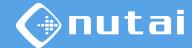

### Necessary software

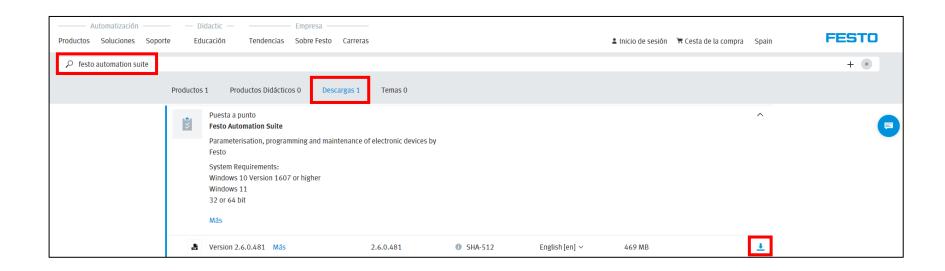

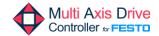

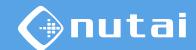

- 1 Introduction
- Necessary software
- 3 Connection with controller
- 4 Project creation
- 5 Component selection
- 6 Configuration
- 7 Support

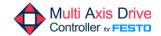

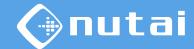

#### Connection with controller

Connect your Festo CMMT-AS/ST controller to your computer —directly or through a switch—via Ethernet.

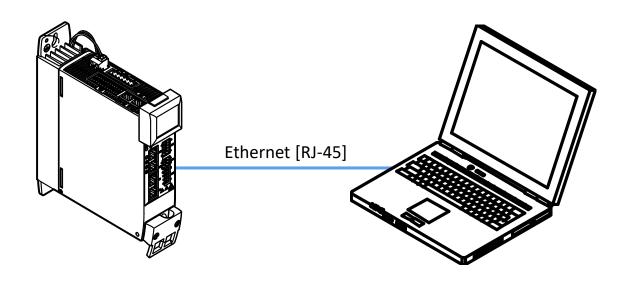

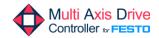

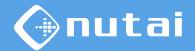

- 1 Introduction
- Necessary software
- 3 Connection with controller
- 4 Project creation
- 5 Component selection
- 6 Configuration
- 7 Support

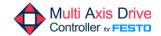

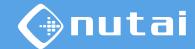

### Project creation

Start the Festo Automation Suite application and click New Project.

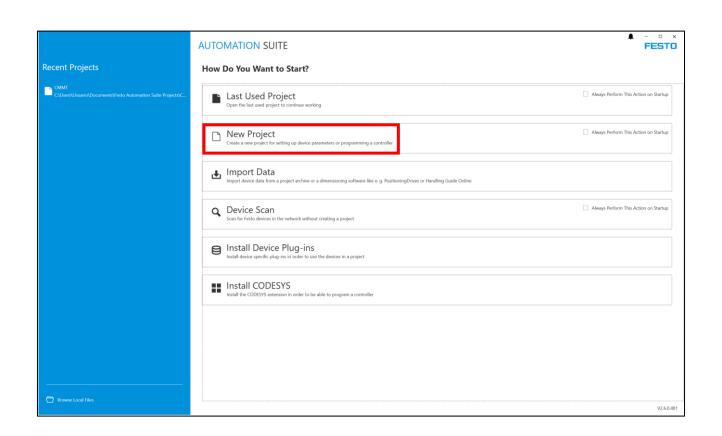

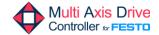

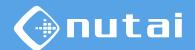

- 1 Introduction
- Necessary software
- 3 Connection with controller
- 4 Project creation
- 5 Component selection
- 6 Configuration
- 7 Support

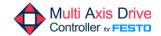

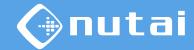

Once the project is created, first indicate the model of your CMMT-AS/ST motor controller and click on the result found.

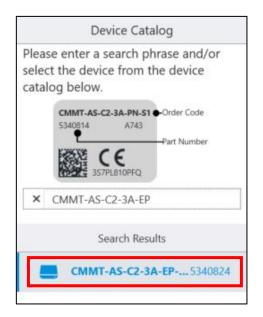

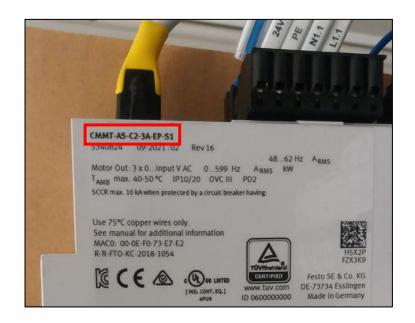

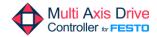

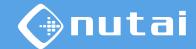

Then, click on the image of your controller and wait for the controller plug-in to load. Once loaded, select the type of configuration to perform. In this case, the *Start First Setup* option will be selected.

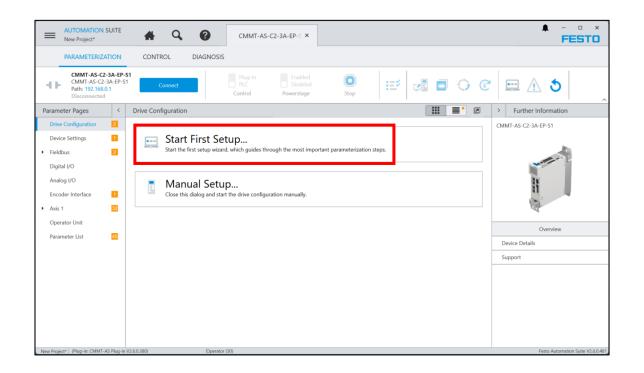

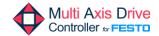

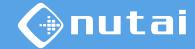

Next, the rest of the system components will be configured: motor, axis, gear, etc.

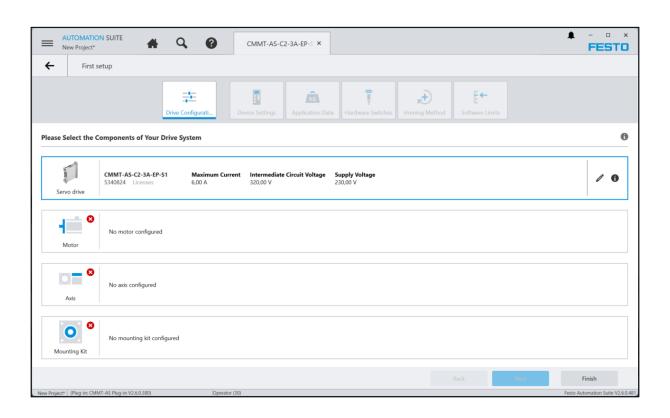

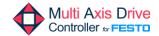

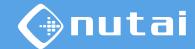

We will start by indicating the motor to use.

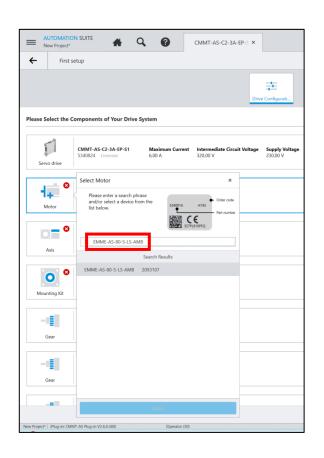

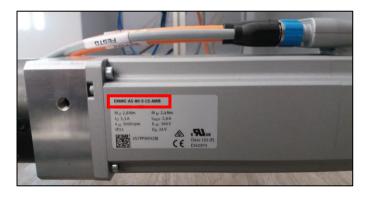

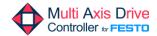

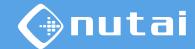

We will continue indicating the axis to use.

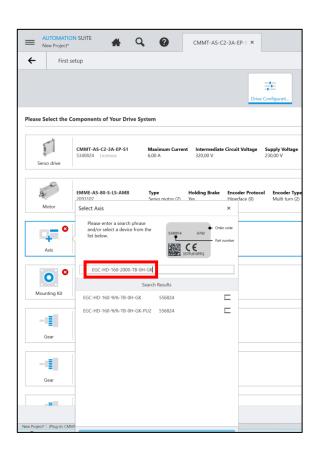

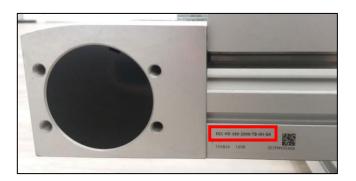

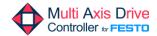

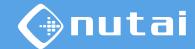

Once the axis has been indicated, we will choose the units we want to use.

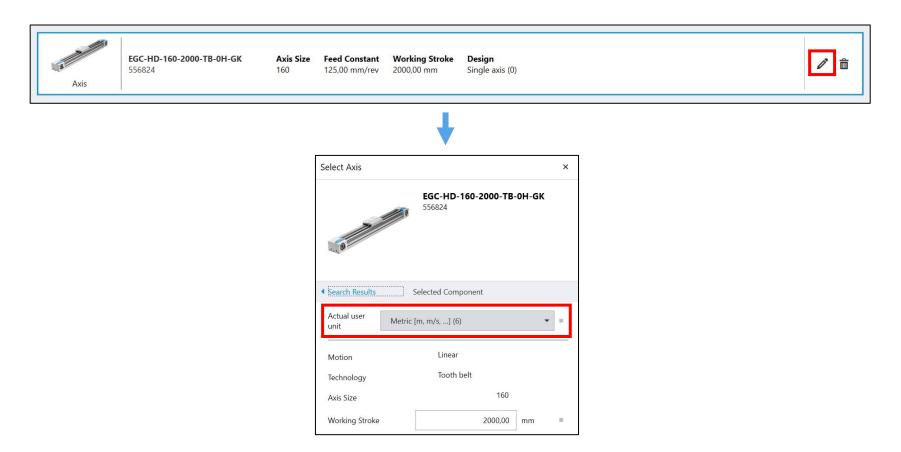

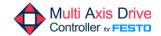

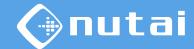

Subsequently, we indicate the mounting kit to be used.

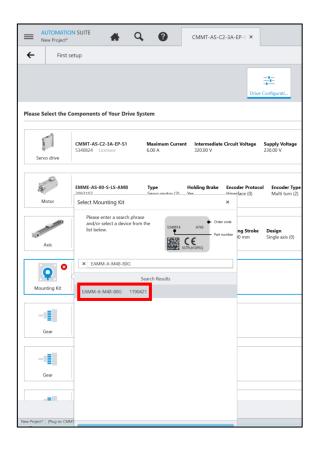

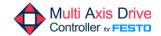

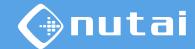

Finally, we indicate the gear to be used.

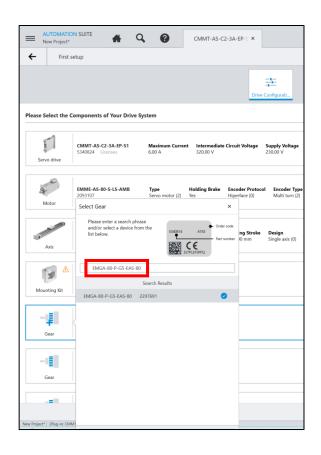

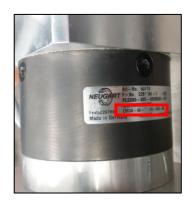

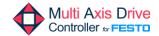

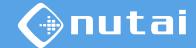

Finally, verify that the configuration is correct and click Next.

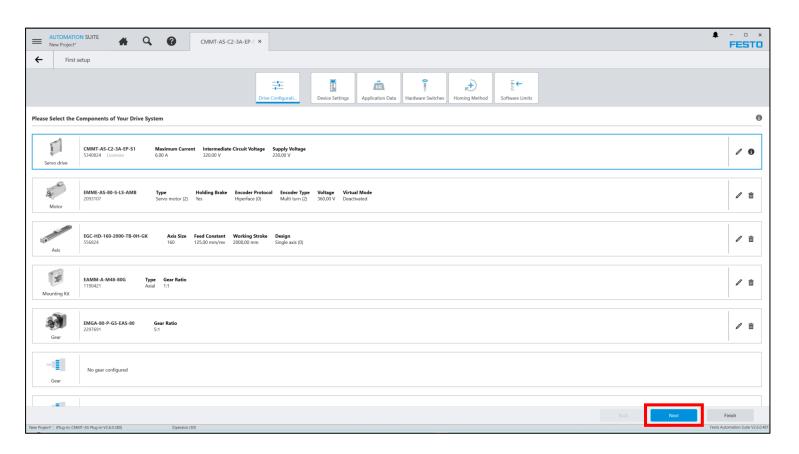

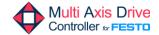

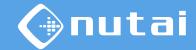

- 1 Introduction
- Necessary software
- 3 Connection with controller
- 4 Project creation
- 5 Component selection
- 6 Configuration
- 7 Support

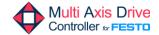

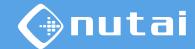

First of all, the device configuration is done. Select the *Fieldbus (2)* activation via, telegram 111 and configure the desired IP address.

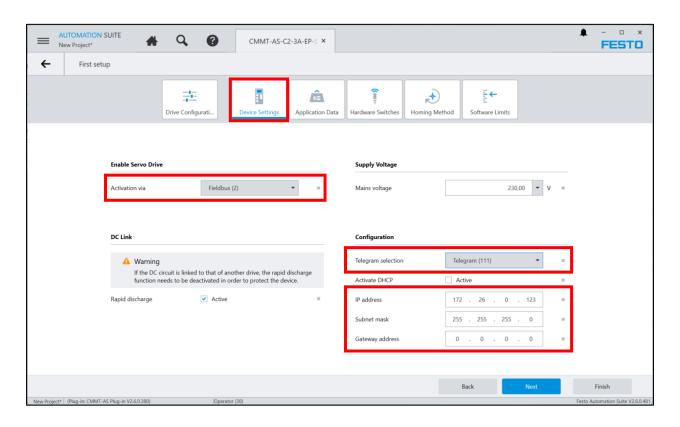

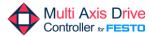

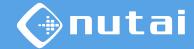

Subsequently, the approximate total load is configured in the application data.

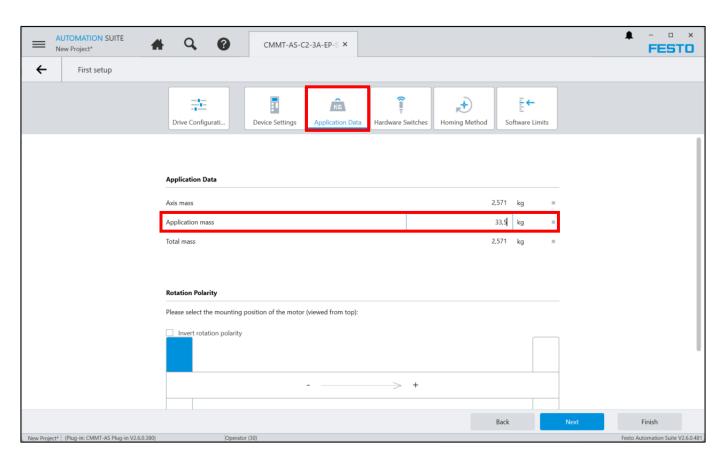

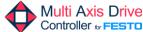

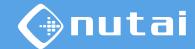

Next, the hardware limits are configured, if any.

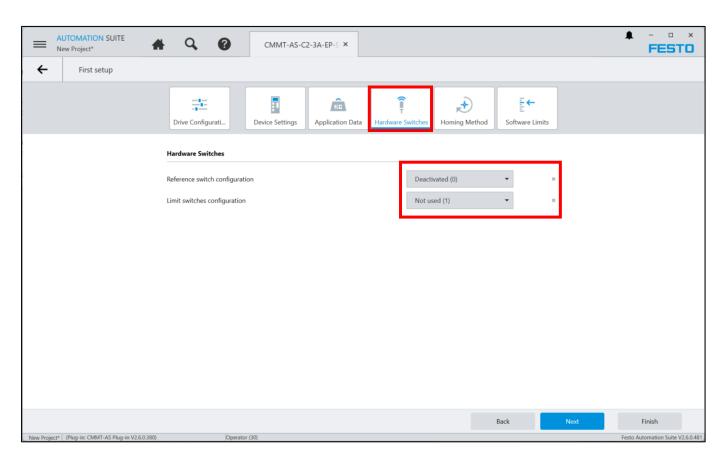

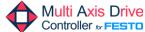

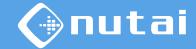

Next, the desired homing method is configured.

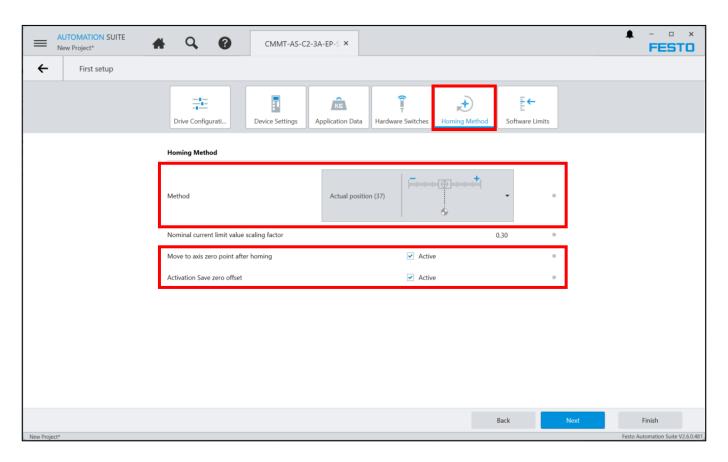

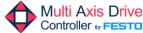

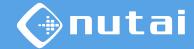

Finally, the software limits are enabled, which can later be configured from the URCap.

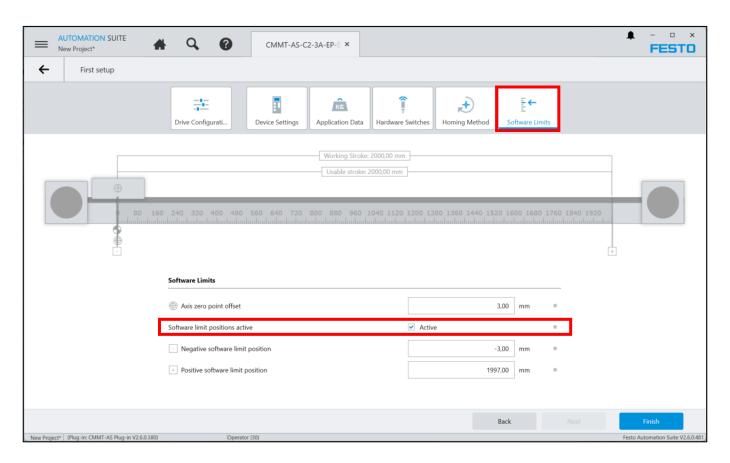

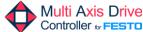

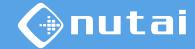

Next, we access the *Parameter List* tab and configure the resolution of the position, velocity and acceleration with a value of -6.

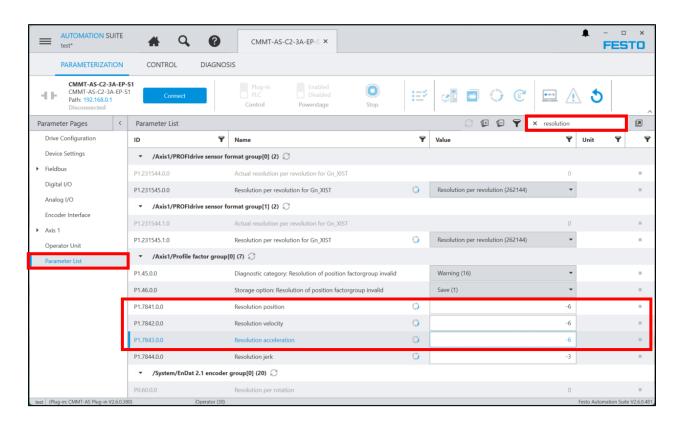

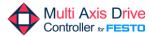

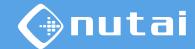

Later, from the same tab, we configure the desired speeds for manual movement (Jog) in the slow and fast phase.

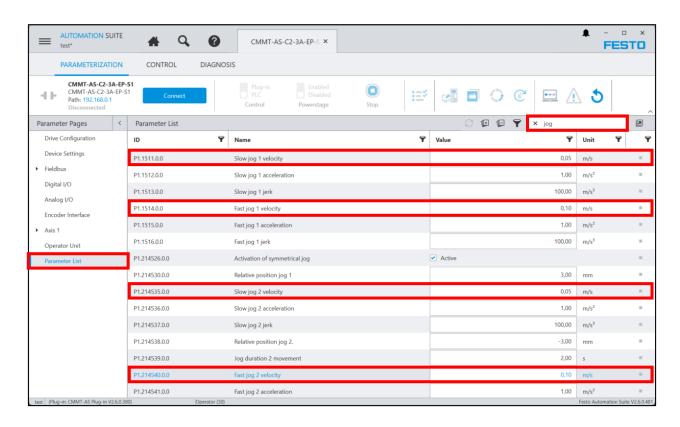

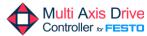

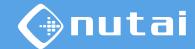

We also verify that the *Referencing in user configuration is valid* parameter is enabled.

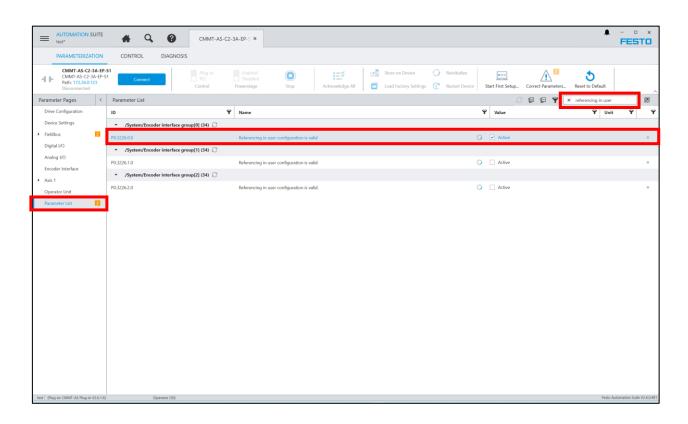

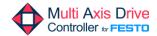

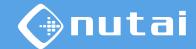

Finally, we make sure to configure the *Base value velocity* parameter with a value of 100000, regardless of the units used.

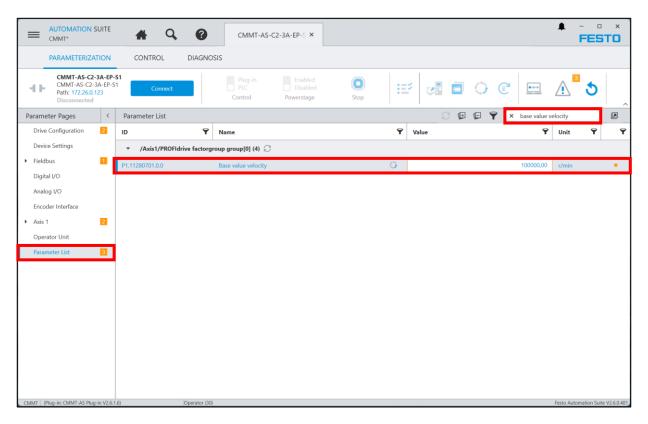

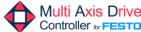

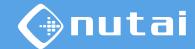

Once the previous configuration has been made, we access *Fieldbus -> Extended Process Data* and verify that its status is *Active*.

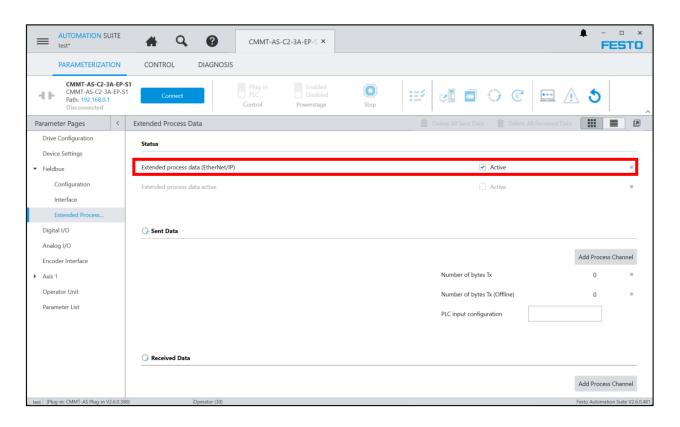

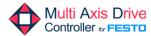

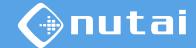

Later, we add the following parameters in the Sent Data section.

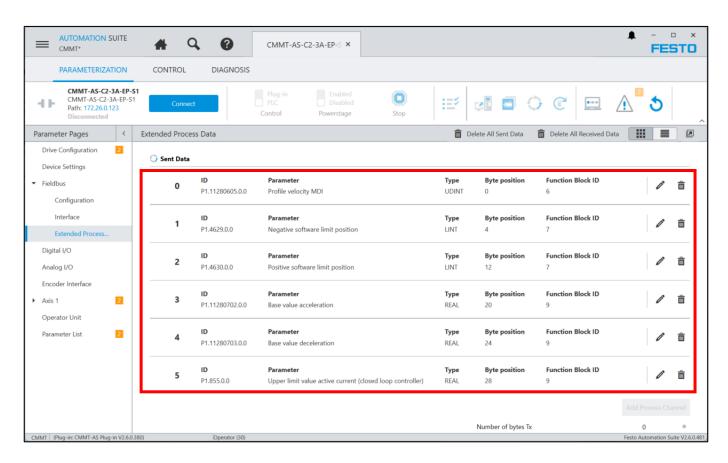

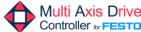

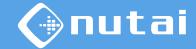

Similarly, we add the same parameters in the *Received Data* section.

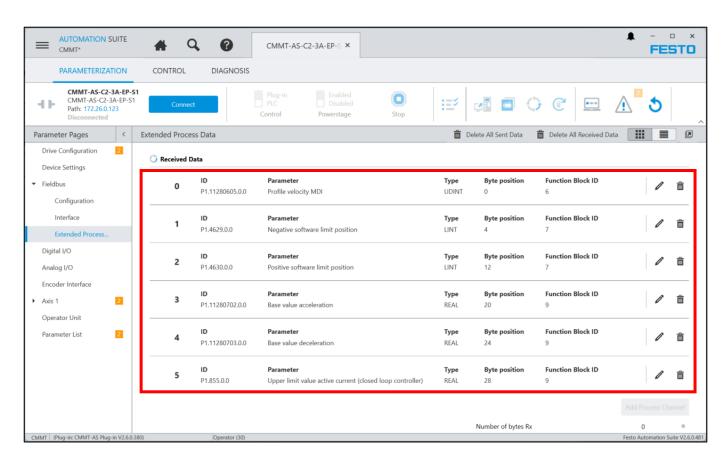

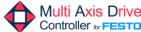

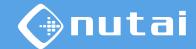

Once the configuration is complete, we will connect to the controller. To do this, we click on the IP address, perform a search and select it.

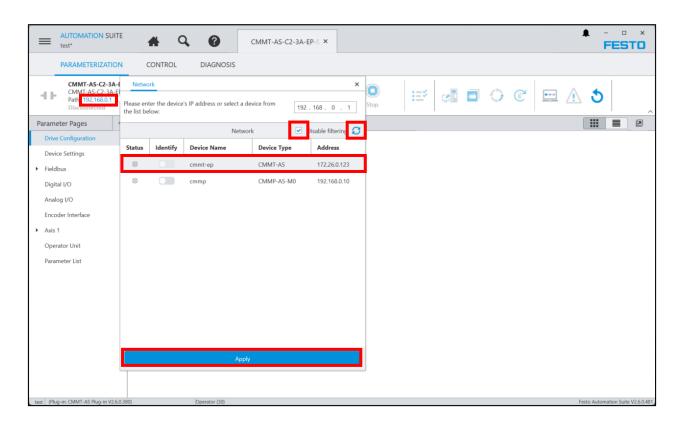

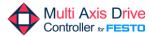

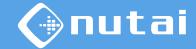

Afterwards, we connect to the controller and download our configuration in the parameters synchronisation.

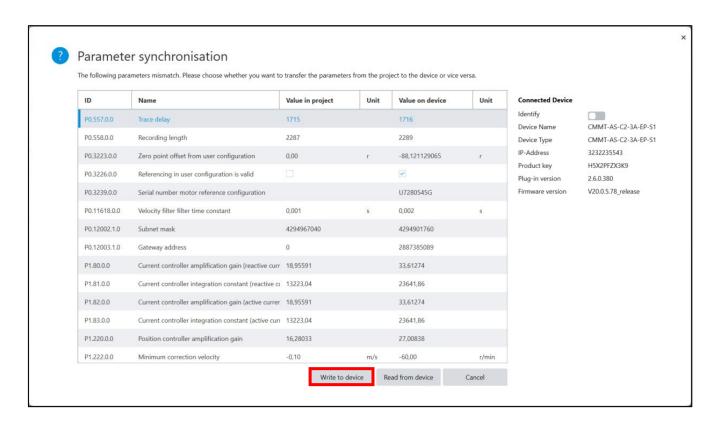

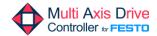

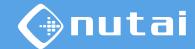

Finally, to avoid possible incompatibilities, it is necessary to verify the firmware version of the motor controller (see next slide).

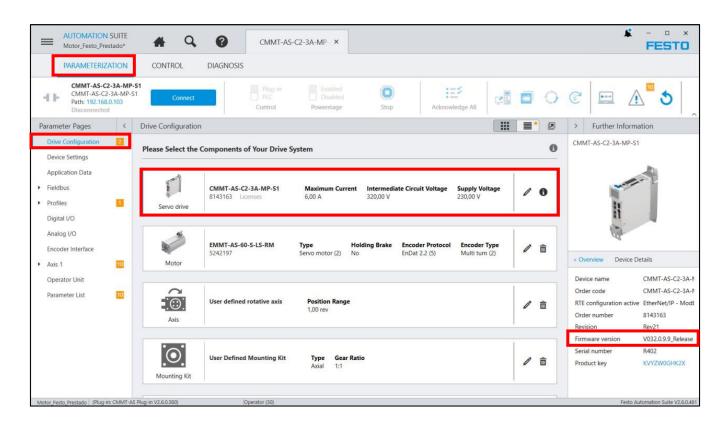

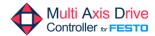

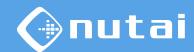

Depending on your motor controller model, verify that the firmware version is the following to avoid possible connection problems:

- CMMT-AS-...-MP:Firmware 32.0.9.9.
- CMMT-ST-...-MP:Firmware 32.0.10.10.
- CMMT-AS-...-EP
  Firmware 24.0.2.94 and modify the timeout using the following <u>instructions</u>.

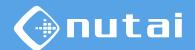

- 1 Introduction
- Necessary software
- 3 Connection with controller
- 4 Project creation
- 5 Component selection
- 6 Configuration
- 7 Support

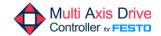

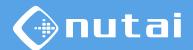

#### (i) For further information, please contact:

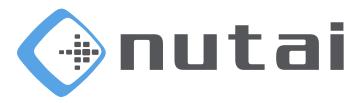

#### **NUTAI S.L.**

Pol. Ind. L'Alteró, Av. del Palmar, 9 46460 Silla (Valencia) Spain

Phone: +34 961 76 70 85 Email: support@nutai.com

www.nutai.com

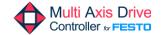